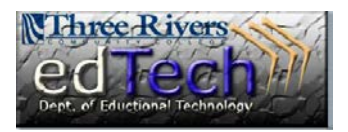

## **How to Add Tools to the Course and It's Menu**

- 1. Open the course where you would like to add the tool.
- 2. Click on the **Add Menu Item** button, which looks like a plus (+) sign and select **Tool Link**.

- 3. Enter a brief **name** for the new tool. We suggest that you use the actual tool name to prevent confusion.
- 4. Under **Type**, choose the tool you would like to add.

- 5. Click **Available to Users** to make the menu link available to students.
- 6. Click **Submit**.

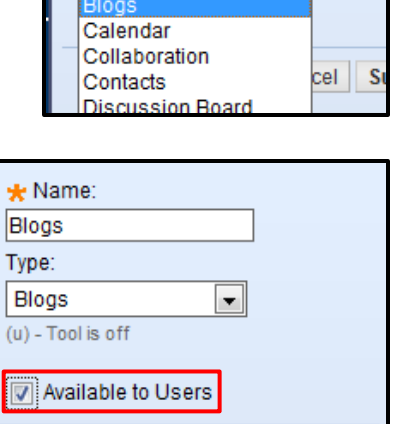

目口口はな

÷

Cancel Submit

> Content Area > Module Page > Blank Page

> Tool Link Web Link Course Link

**Add Tool Link** 

Announcements

Announcements Blackboard Help

 $\bigstar$  Name: Blogs Type:

目口口され

1

7. The new tool link appears at the bottom of the course menu. You can use the drag and drop arrows on the left to move the menu item up to a better location.

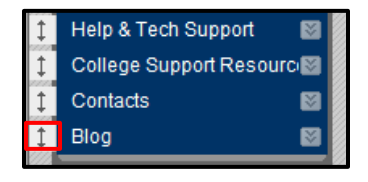